# **Initiating a Well Licence Resumption Application**

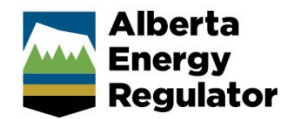

**» Intended User:** Well licence applicants

### Overview – Resumption Application

This quick reference guide (QRG) describes how to initiate a well licence resumption application in OneStop:

• The applicant must be the licensee of the well to be resumed and the well licence status is Abandoned, Rec-Certified, Suspension, or Rec-Exempt;

**or**

The well licence holds a status of Issued or Amended, has been spud, and includes a rig release date or final drill date associated with the highest drill leg on the licence.

#### **Shapefiles**

Depending on the surface rights, one (well point) or two shapefiles (well point and lease boundary) will be required to complete the application.

A resumption application must be created for each well licence to be resumed. Include one well point only within the shapefile.

Detailed shapefile instructions are outlined in *Importing Digital Spatial Data into OneStop Well Licences* located on the OneStop Help page.

## Creating the application

1. Click **Initiate** in the top navigation bar. Select **New Application**.

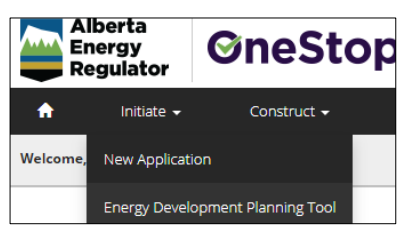

2. Complete the general screens: **Contact Information**, **Application Information**, **Proposed Activity**, and **Additional Information**.

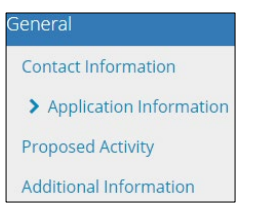

3. In the General – Activity Details screen, click **Add** in the Well Licences section.

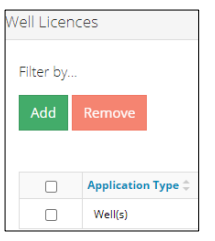

4. Click **Licence Type** field, select **Resumption.**

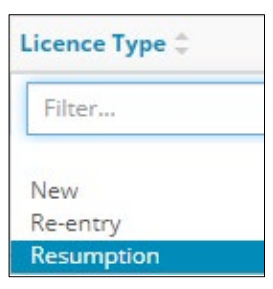

5. The Licence Number column appears. Enter the licence number. Click **Validate**.

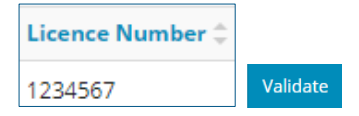

It may take a few moments for OneStop to validate the licence number. A validation message will appear when the process is complete.

Validation successfully completed.

6. Click **Next.**

## Wells – Overview

Upload the required shapefile(s) and continue with the application.